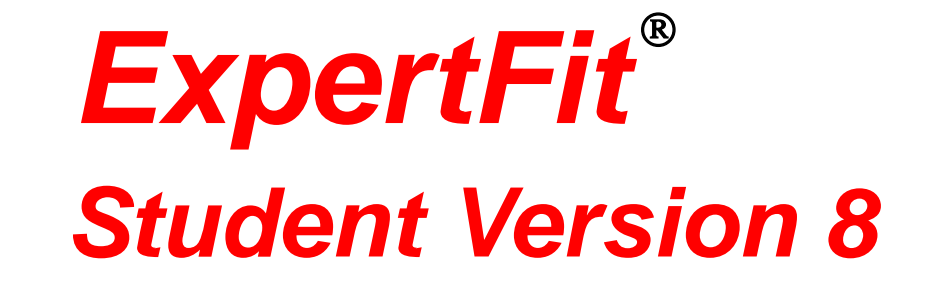

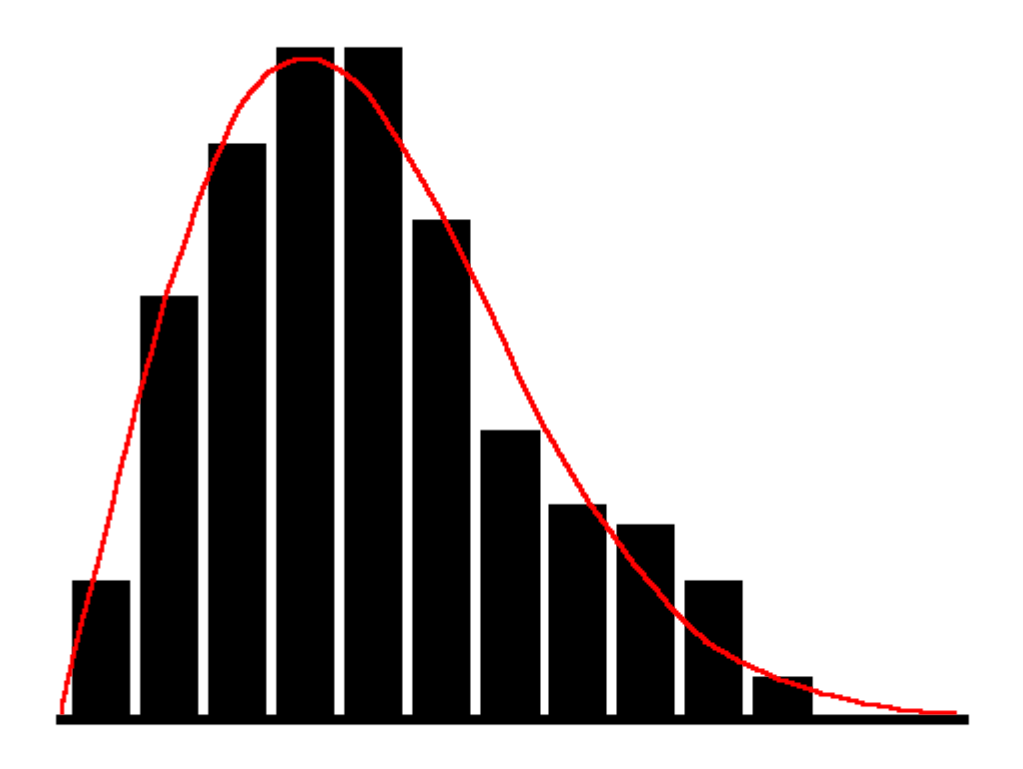

## *AVERILL M. LAW & ASSOCIATES*

4729 East Sunrise Drive, # 462 Tucson, AZ 85718 Phone: 520-795-6265 E-mail: [averill@simulation.ws](mailto:averill@ix.netcom.com) Website: www.averill-law.com

## **1. Introduction**

ExpertFit allows one to determine automatically and accurately which probability distribution best represents a data set. In many cases a complete analysis can be done in less than 5 minutes. A secondary goal is to provide simulation analysts with assistance in modeling a source of randomness (e.g., a service time) in the absence of data (see the discussion in Section 1.1).

ExpertFit is extensively used by analysts performing discrete-event simulation studies of real-world systems in application areas such as defense, manufacturing, transportation, healthcare, call centers, and communications networks. For these users, ExpertFit will take the selected distribution and put it into the proper format for direct input to a large number of different simulation-software products. ExpertFit is also used for data analyses in such diverse disciplines as actuarial science, agriculture, chemistry, economics, environmental analysis, finance, forestry, hydrology, medicine, meteorology, mining, physics, psychology, reliability engineering, and risk analysis. ExpertFit is the result of 33 years of statistical research.

ExpertFit has extensive context-sensitive online help for every options and results screen, a **built-in User's Guide** (see the **Help** pull-down menu at the top of the screen), and a Feature Index. There is a glossary of key terms and also tutorials on a number of general topics such as the available probability distributions. All ExpertFit results can be printed or copied to the Windows Clipboard and used in other applications (e.g., Microsoft Word or Excel).

**The Student Version of ExpertFit is designed to be used with the 5th edition of the book** *Simulation Modeling and Analysis* **by Dr. Averill M. Law.** It includes 13 different data sets (see Section 3) and allows one to use most of the features available in the commercial version of ExpertFit on **these** data sets.

**A large amount of additional information on ExpertFit can be found on our website [www.averill-law.com](http://www.averill-law.com/) (see "ExpertFit").**

# **1.1. Types of ExpertFit Analyses**

ExpertFit can perform the three main types of analyses given in Table 1.1.

### **Table 1.1. Main types of ExpertFit analyses.**

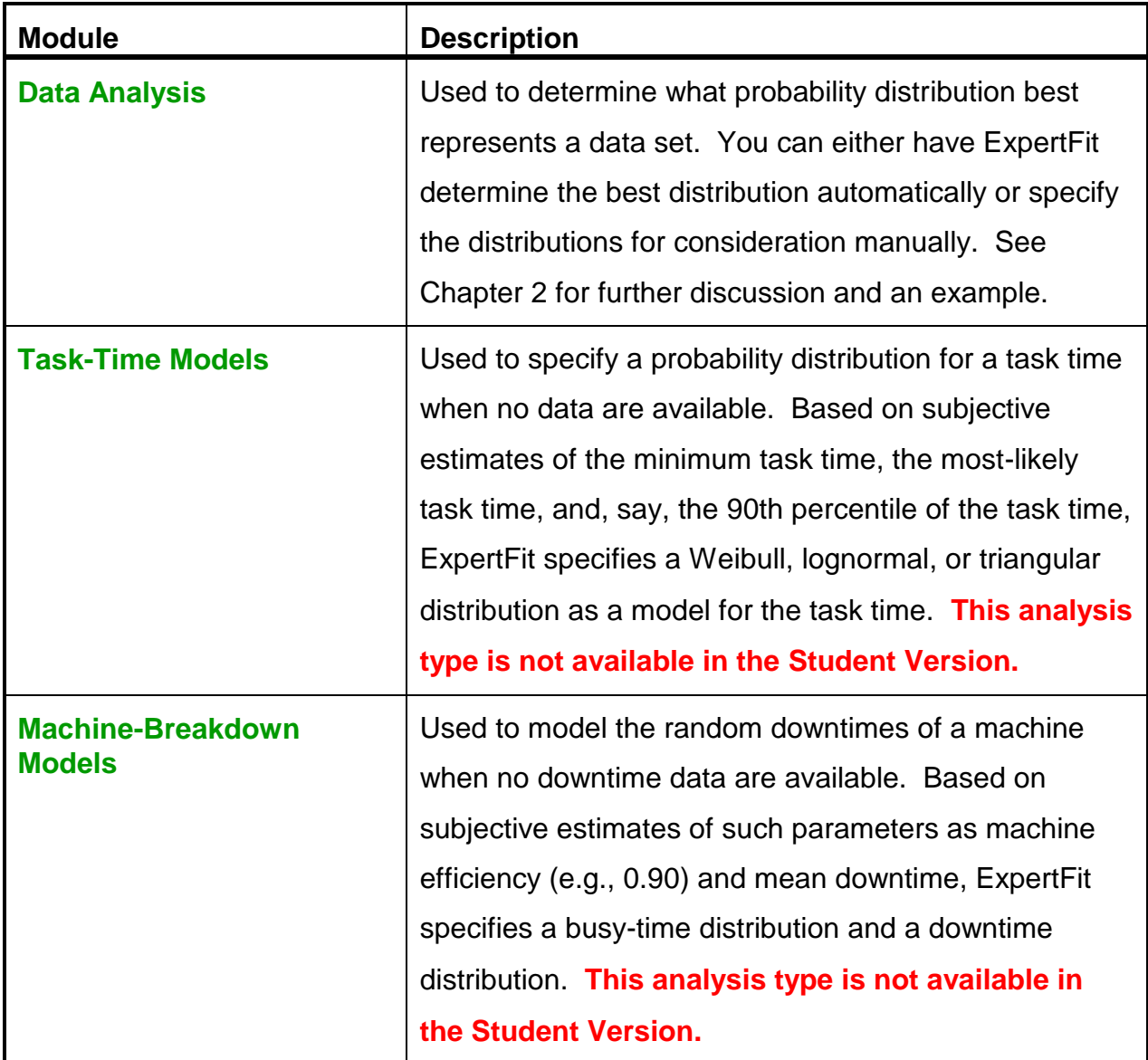

In addition, the important features given in Table 1.2 can be accessed from the Menu Bar at the top of the screen.

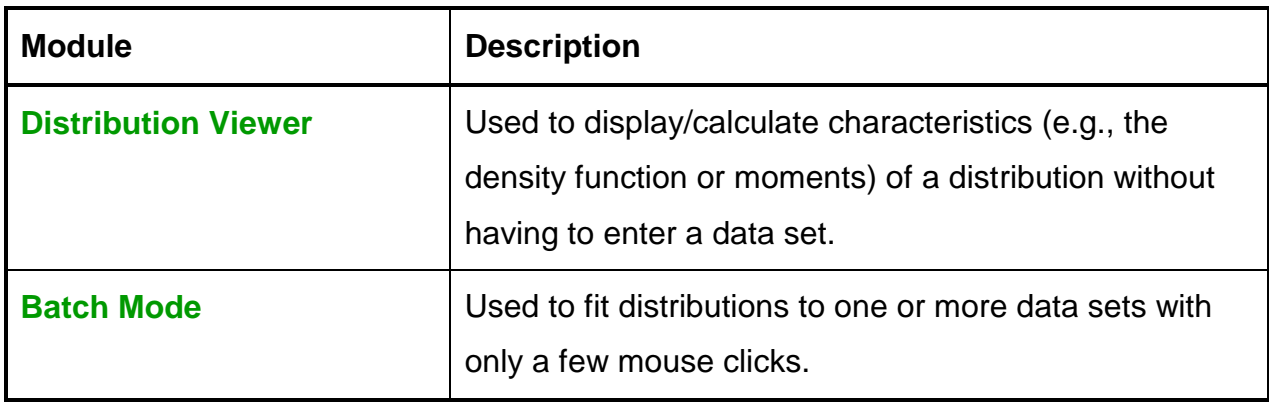

### **Table 1.2. Additional important ExpertFit features.**

## **2. Data Analysis Module**

There are two modes of operation (see the **Mode** pull-down menu) for the **Data Analysis** module: Standard and Advanced. **Standard Mode** is sufficient for 95 percent of all analyses and is easier to use. It focuses the user on those features that are the most important at a particular point in an analysis. **Advanced Mode** contains a large number of additional features for the sophisticated user. A user can switch from one mode to another at any time. In this brochure we will only discuss the **Standard Mode**.

There are also two levels of precision when fitting distributions (see the **Precision** pull-down menu): Normal and High. **Normal Precision** provides good estimates, for many data sets, of the parameters of a distribution and has a small execution time. **High Precision** (the default) provides better parameter estimates for most data sets, but will have a larger execution time for data sets containing many observations.

The use of the **Data Analysis** module to determine what probability distribution best represents a data set is based on the sequential application of the four tabs shown in Table 2.1.

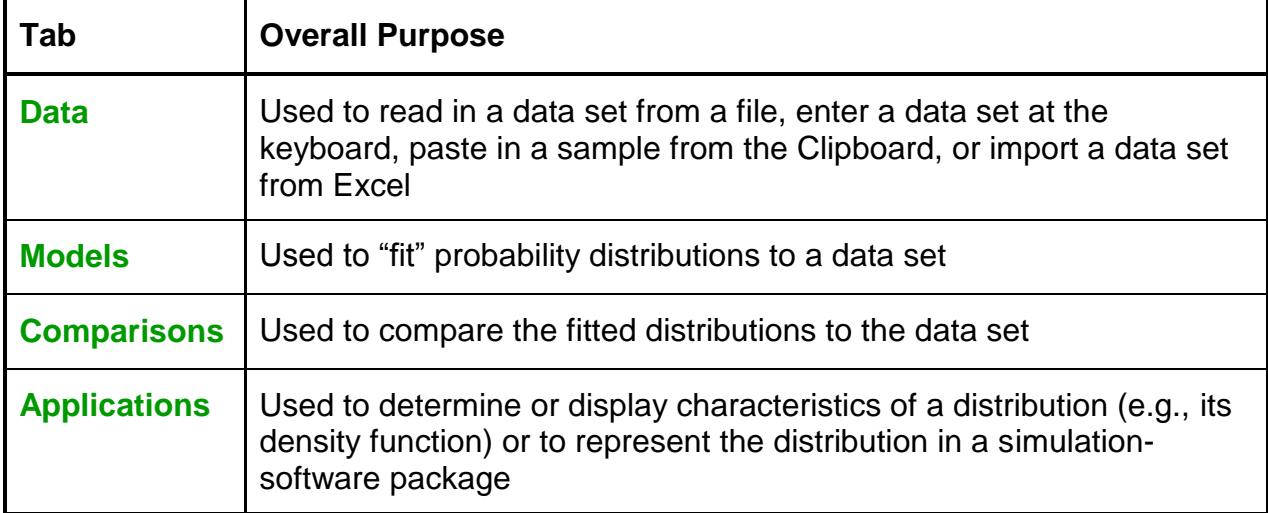

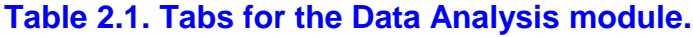

Although there are different ways that these four tabs could be used to determine the best distribution for a data set, the following are the explicit steps that we recommend for real-valued data:

- 1. Obtain a data set using the **Data** tab.
- 2. View the resulting **Data-Summary Table** (in **Data** tab) provides information on the shape and range of the true underlying density function.
- 3. Make a histogram of your data (used in Step 5) using the **Data** tab see the **Constructing a Histogram from Your Data** tutorial in the **Help** pull-down menu.
- 4. Determine the distribution that is the best representation for your data using the **Automated Fitting** option in the **Models** tab.
- 5. Confirm using the **Comparisons** tab that the best distribution as determined by ExpertFit is, in fact, satisfactory in an absolute sense.
- 6. If you are doing simulation modeling, then either represent the best distribution (if good in an absolute sense) or an empirical distribution based on your data (if the best distribution is not satisfactory) in your simulation software using the

#### **Applications** tab.

An example of the use of the **Data Analysis** module is given next.

### *Example 2.1: Customer Service Times*

This example illustrates how you can use the six-step approach given at the beginning of this chapter to find the probability distribution that best represents a data set. We discuss both the ExpertFit commands necessary to accomplish a particular part of the analysis and the actual results of the analysis. This analysis will use **High Precision.**

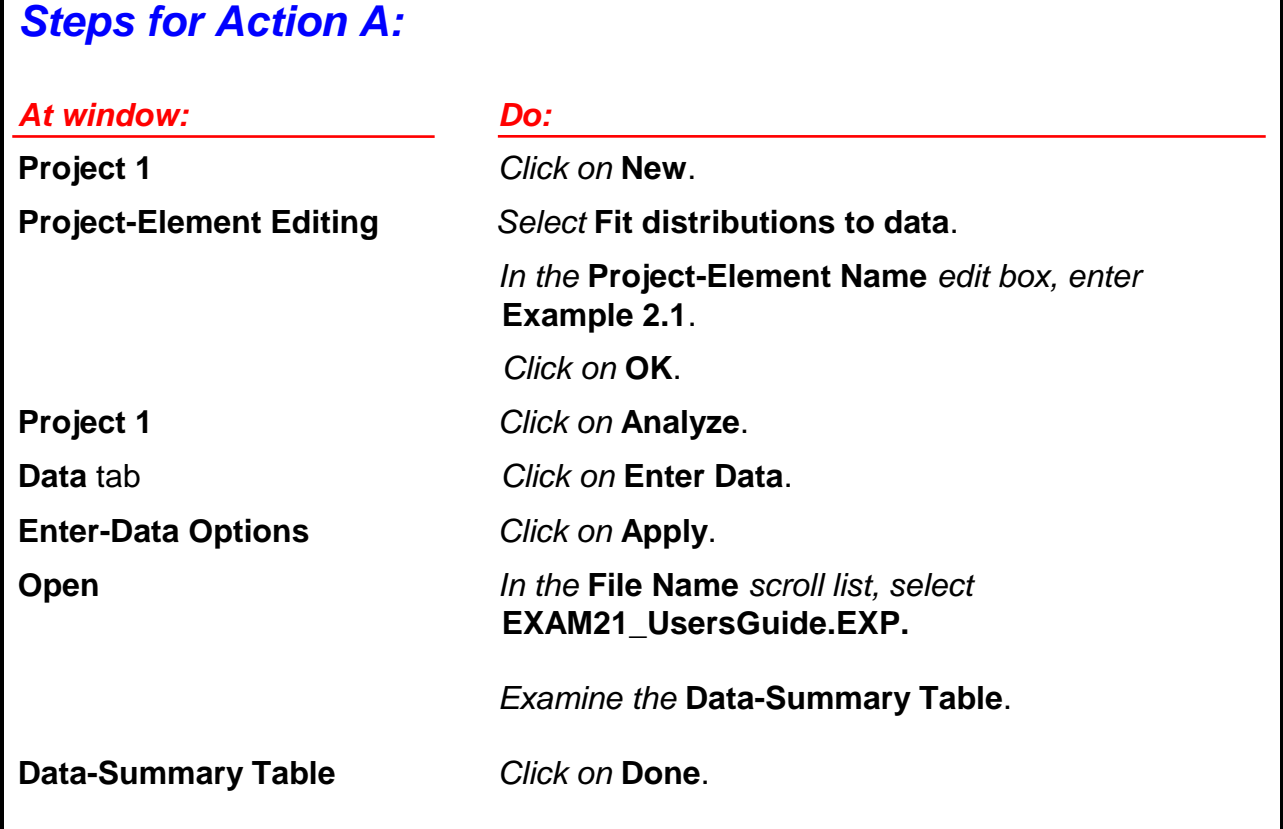

*A:* The **Data-Summary Table** for this set of *n* = 450 service times (read in the **Data** tab) is given in Table 2.2. The positive value of the sample skewness indicates that the underlying distribution of the data is skewed to the right (i.e., it has a longer right tail than left tail). This is supported by the sample mean being larger than the sample median.

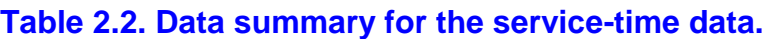

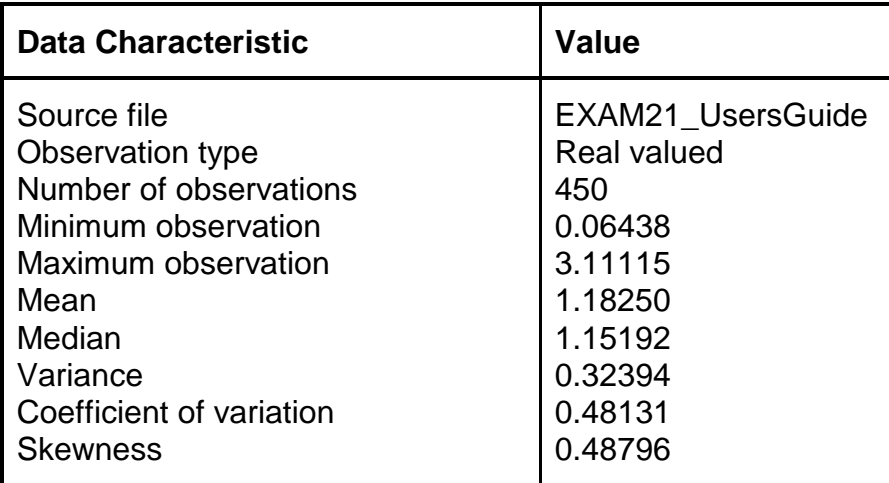

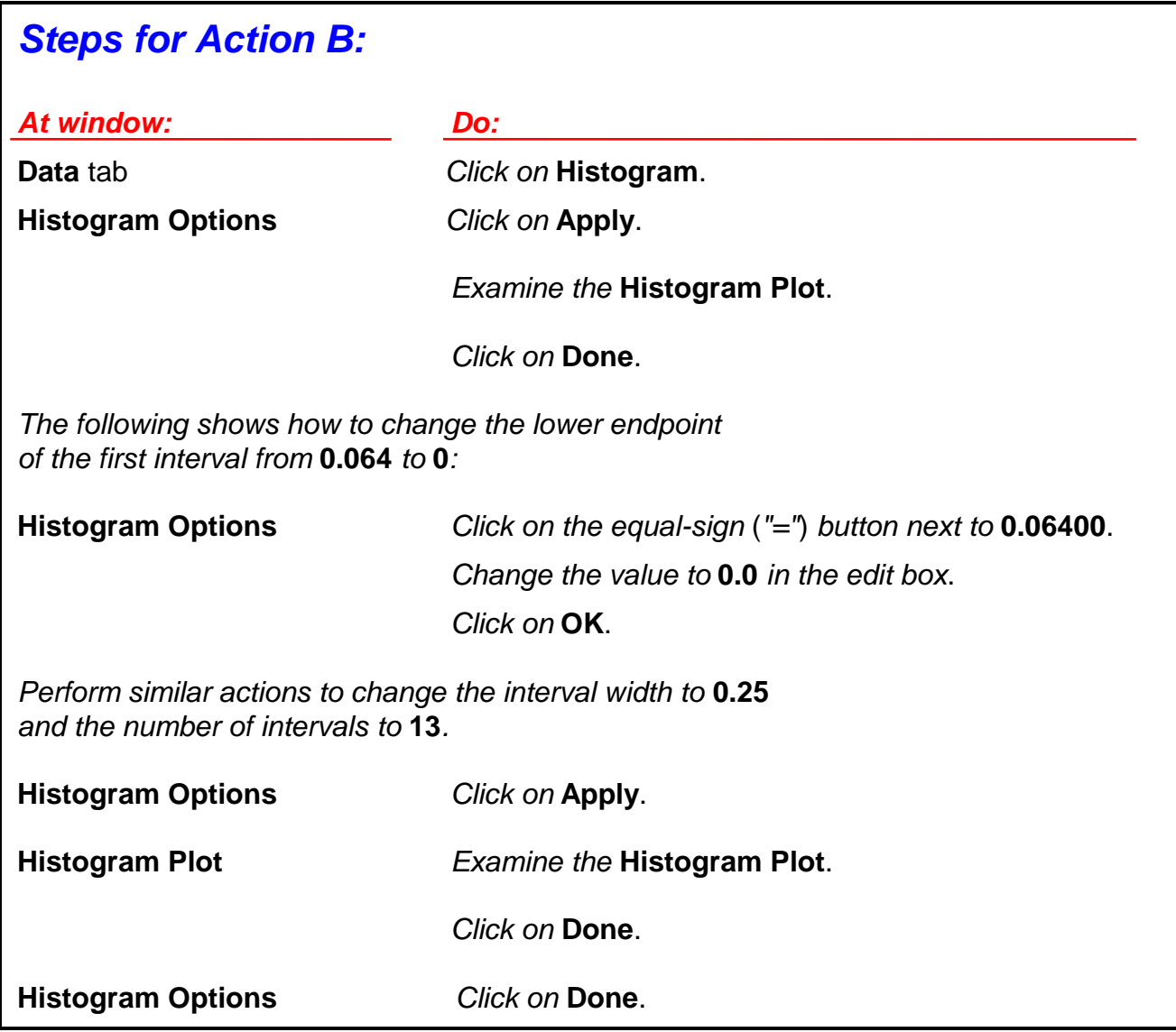

**B:** In Figure 2.1 we present the default ExpertFit histogram for the service-time data. Note that the histogram is quite "ragged," since the interval width is too small. Using a trial-and-error approach discussed in the **Constructing a Histogram from Your Data**  tutorial, we determined that a better histogram is obtained by using an interval width of 0.25. The improved "smooth" histogram is shown in Figure 2.2. In general we recommend that you construct your own histogram rather than rely on the ExpertFit default. There is no definitive prescription for choosing histogram intervals!

**Note that the histogram interval width can also be changed by using the two buttons with arrowheads at the top of the histogram screen.** The left (right)

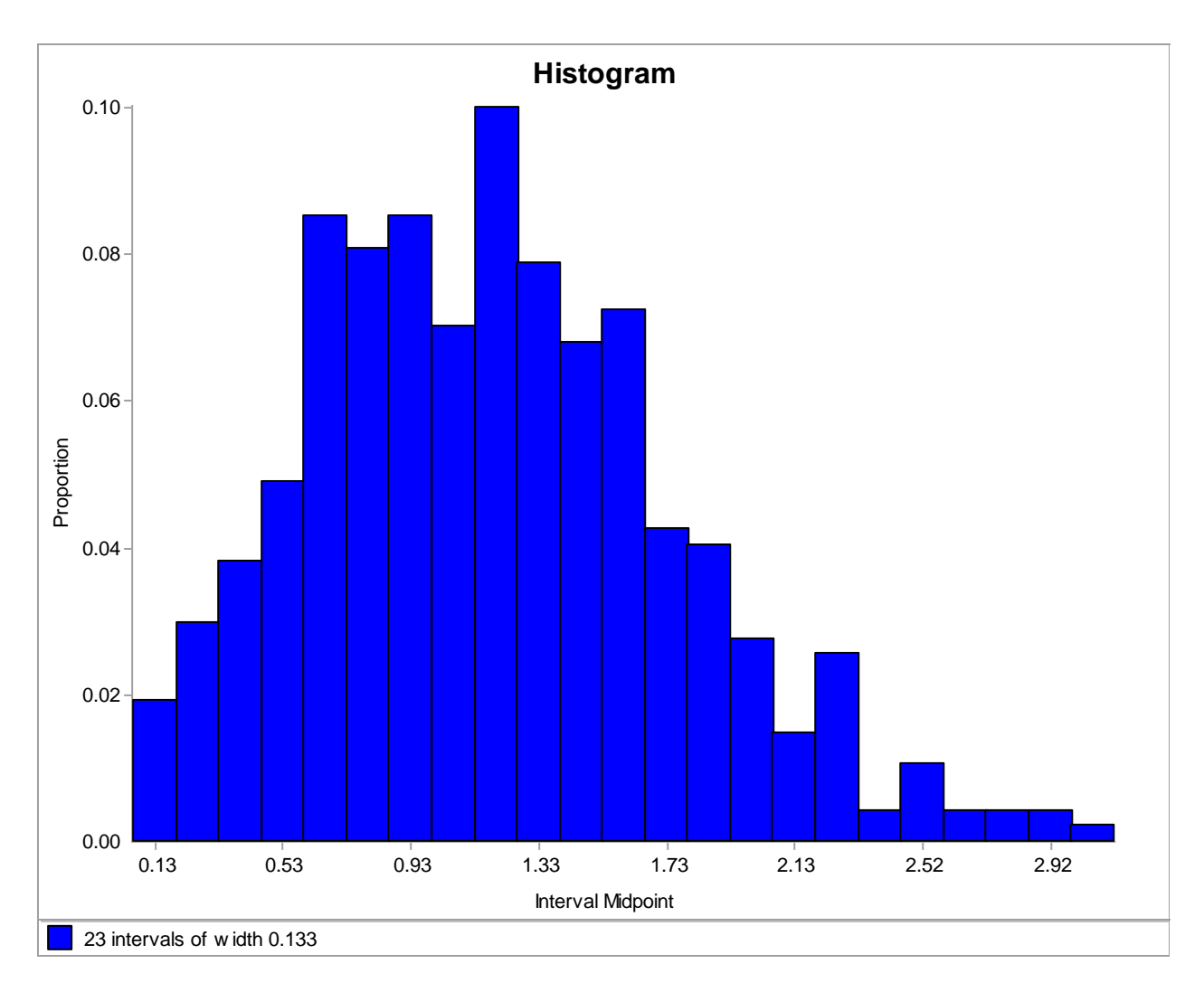

**Figure 2.1. Default ExpertFit histogram of the service-time data.**

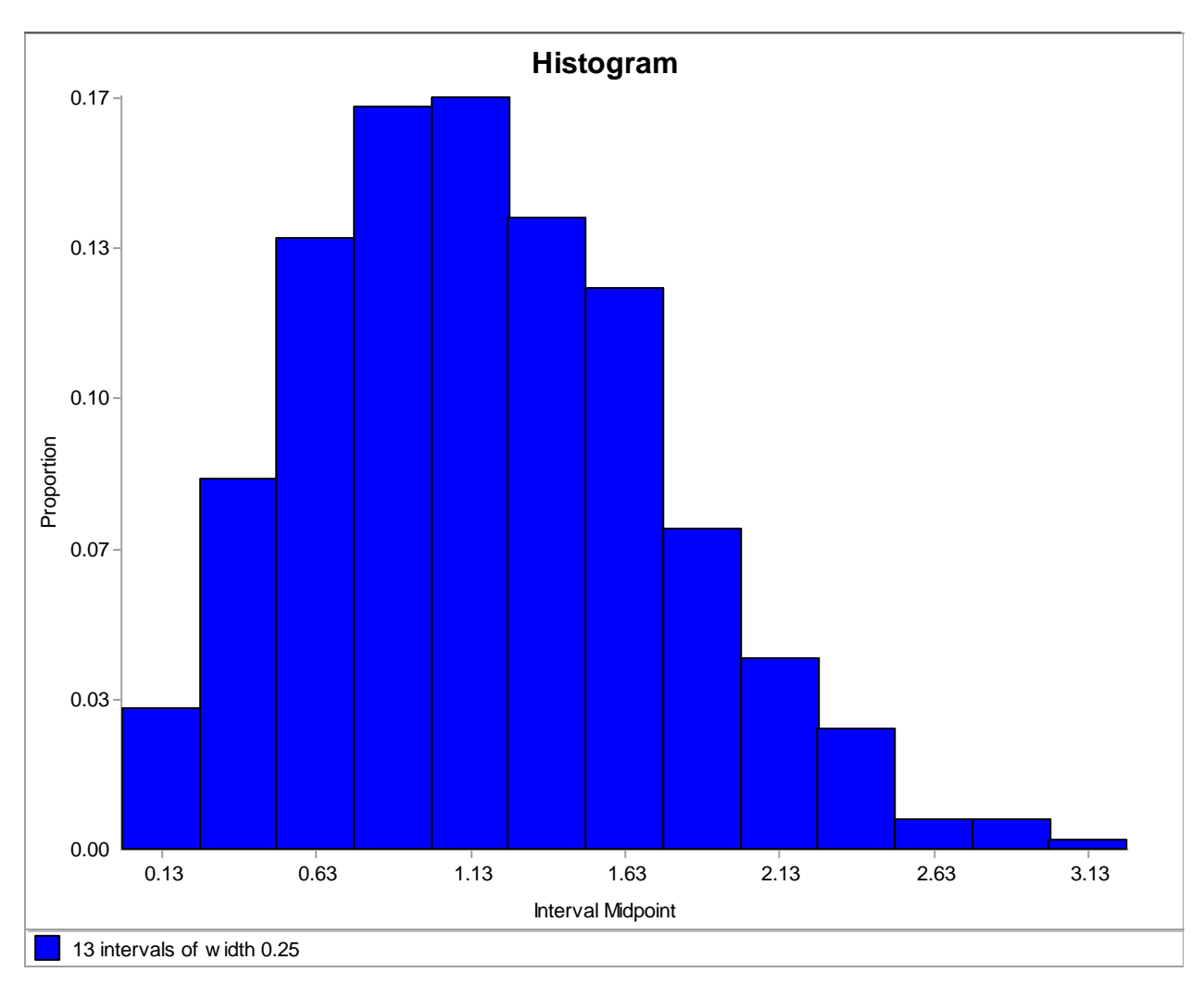

**Figure 2.2. Histogram of the service-time data with an interval width of 0.25.**

button decreases (increases) the interval width by 5 percent, and can be applied repeatedly.

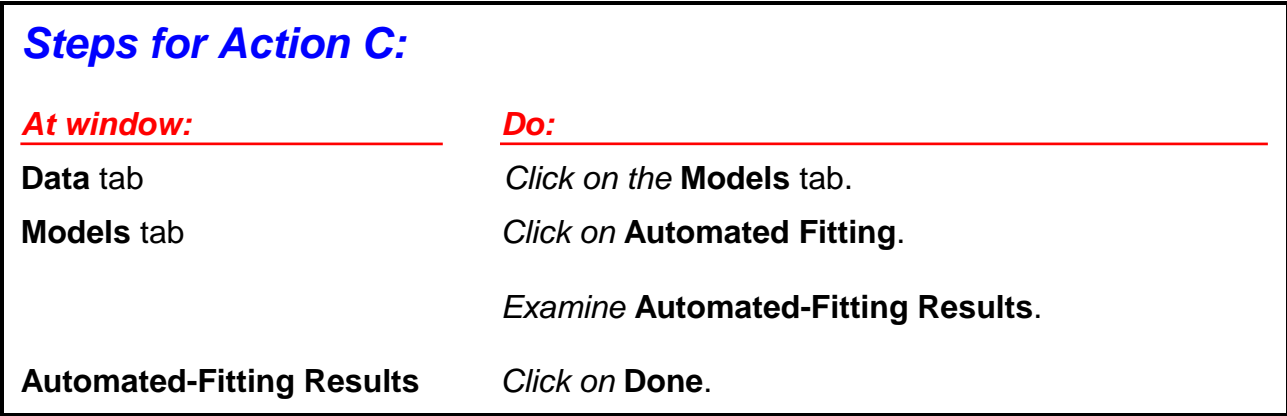

*C*: We begin the actual process of finding a distribution that is a good representation for our data by selecting the **Automated Fitting** option at the **Models** tab. Based on certain heuristics, ExpertFit determined that the "best" representation for the data is provided by a Weibull distribution (see Table 2.3) with location, scale, and shape parameters of 0, 1.334, and 2.183, respectively. This best model received a **Relative Score** of 100.00 and its **Absolute Evaluation** message is "Good," indicating no reason for concern. (See the context-dependent online help for a discussion of the terms in boldface.) Furthermore, the model mean and the sample mean are almost identical.

Note that the third-best fitting model is a Rayleigh distribution with an estimated location parameter (denoted by "E") of 0.062. (**If we were to click on View/Delete Models at the Models tab, we would see that the normal distribution was not automatically fit to our non-negative service-time data.** This is because the normal distribution can take on negative values. However, the normal distribution could, if desired, be fit to our data using the **Fit Individual Models** option at the **Models** tab.)

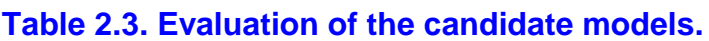

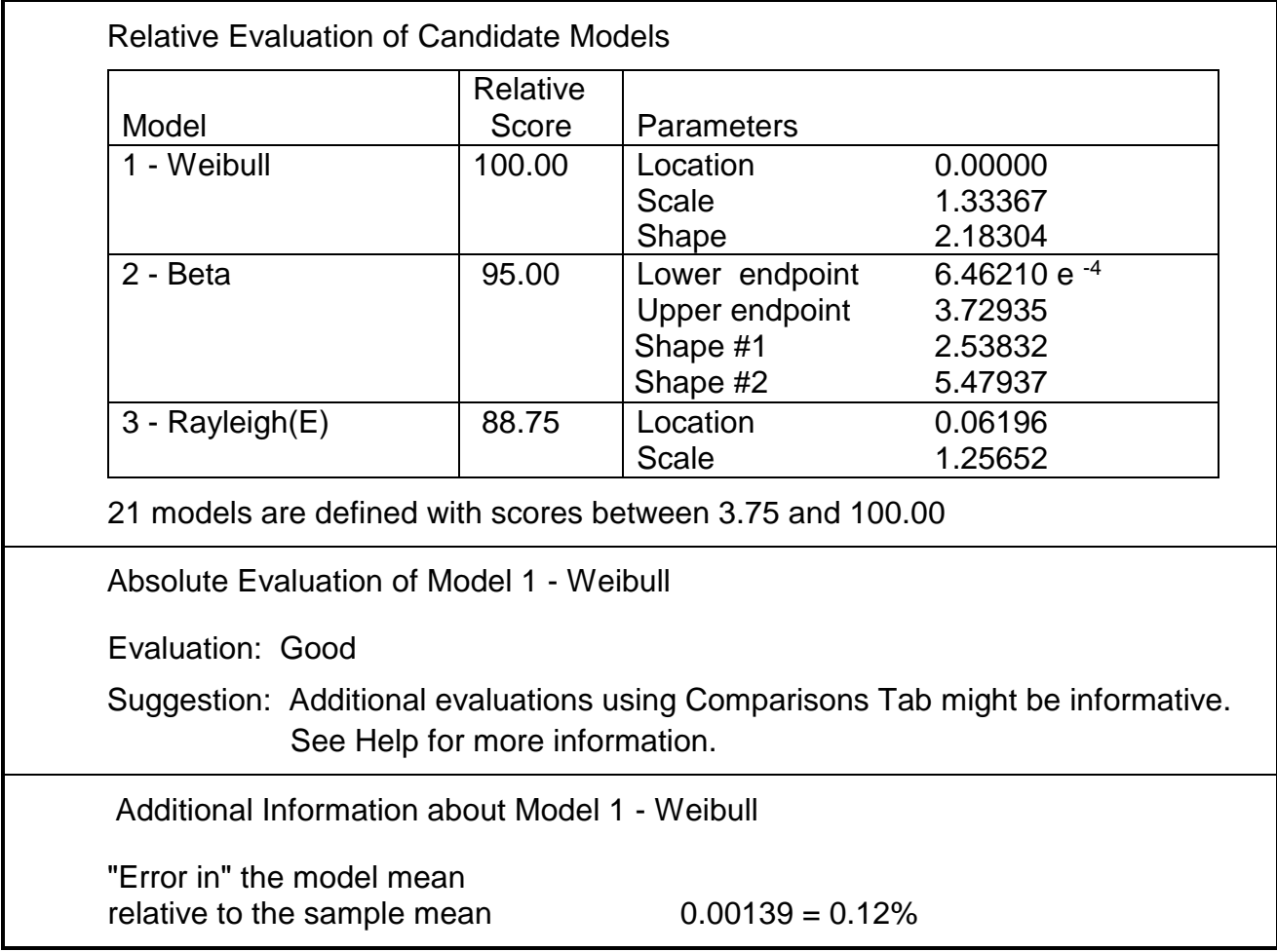

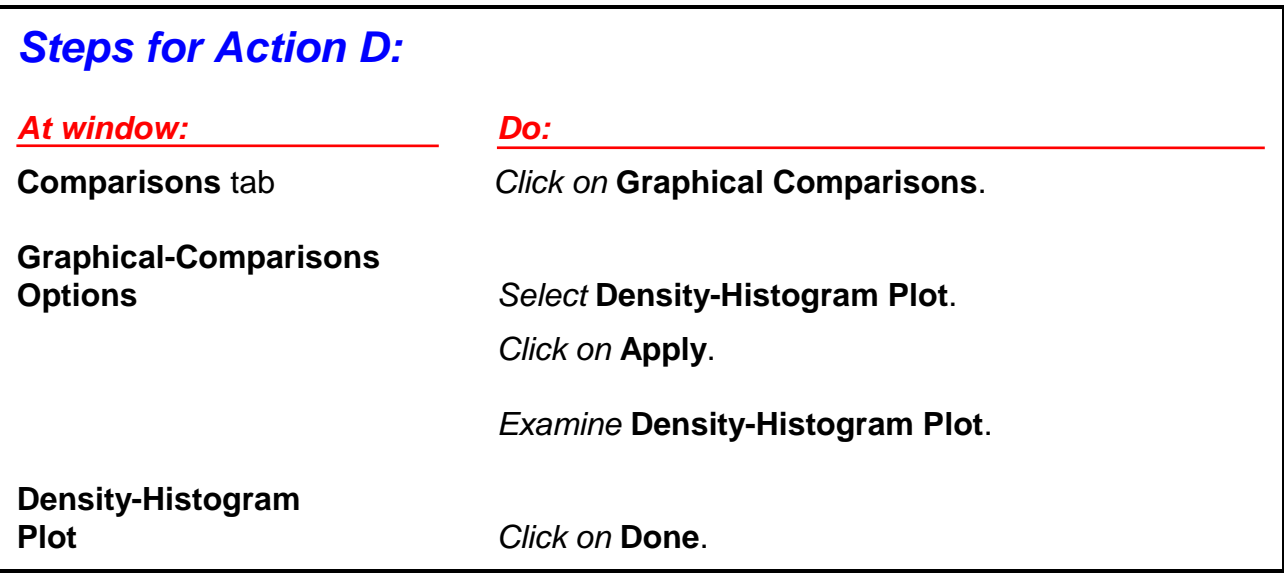

**D:** We now do some additional confirmation of the best-fitting Weibull distribution using the **Comparison** tab, as suggested by the latter part of the **Absolute Evaluation** message. The **Density-Histogram Plot** based on the final histogram is shown in Figure 2.3. The closeness of the density function to the histogram visually confirms the quality of the Weibull representation. **Note that we could have simultaneously plotted the density functions of several distributions in Figure 2.3.**

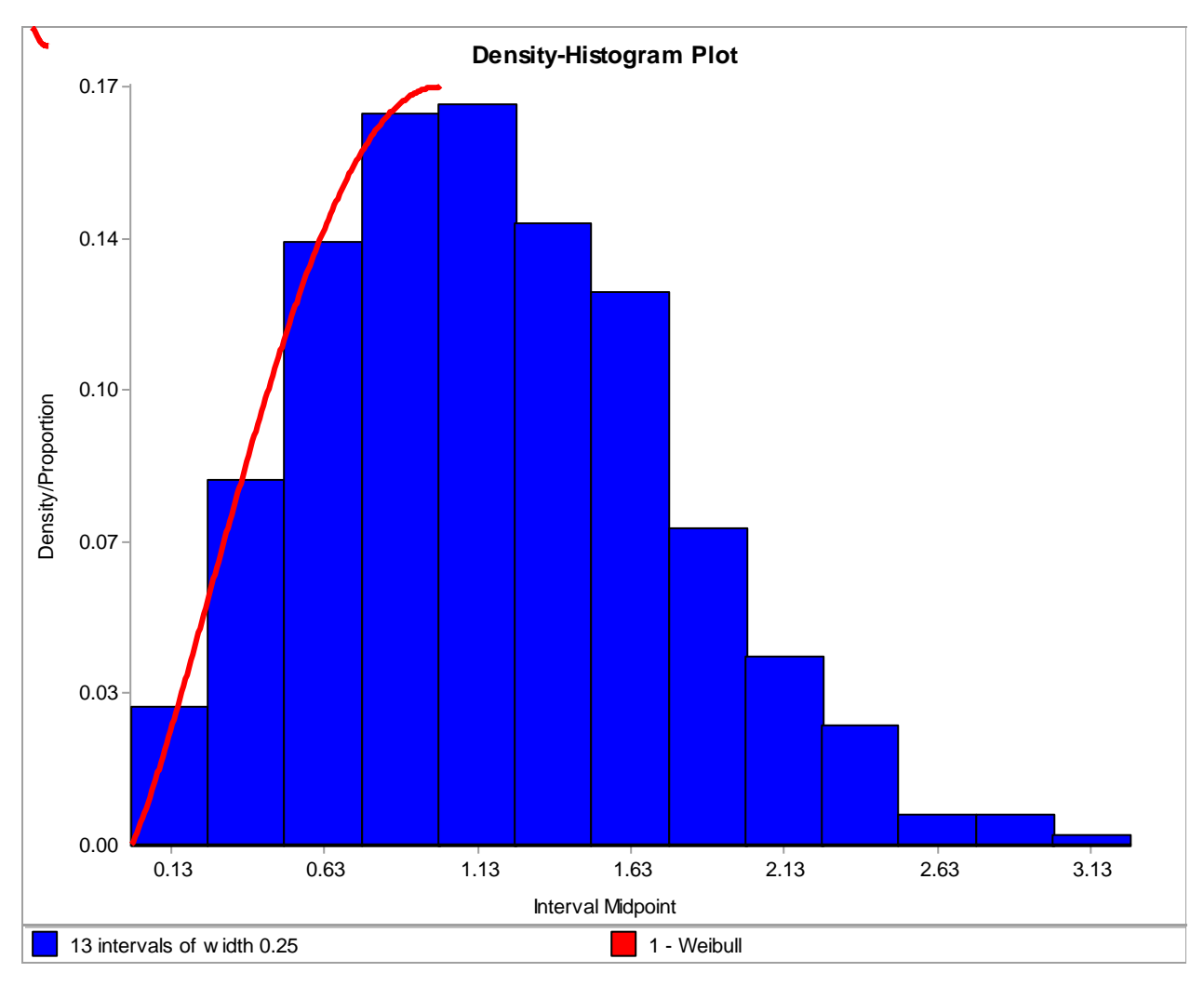

**Figure 2.3. Density-Histogram Plot for the fitted Weibull distribution and the service-time data.**

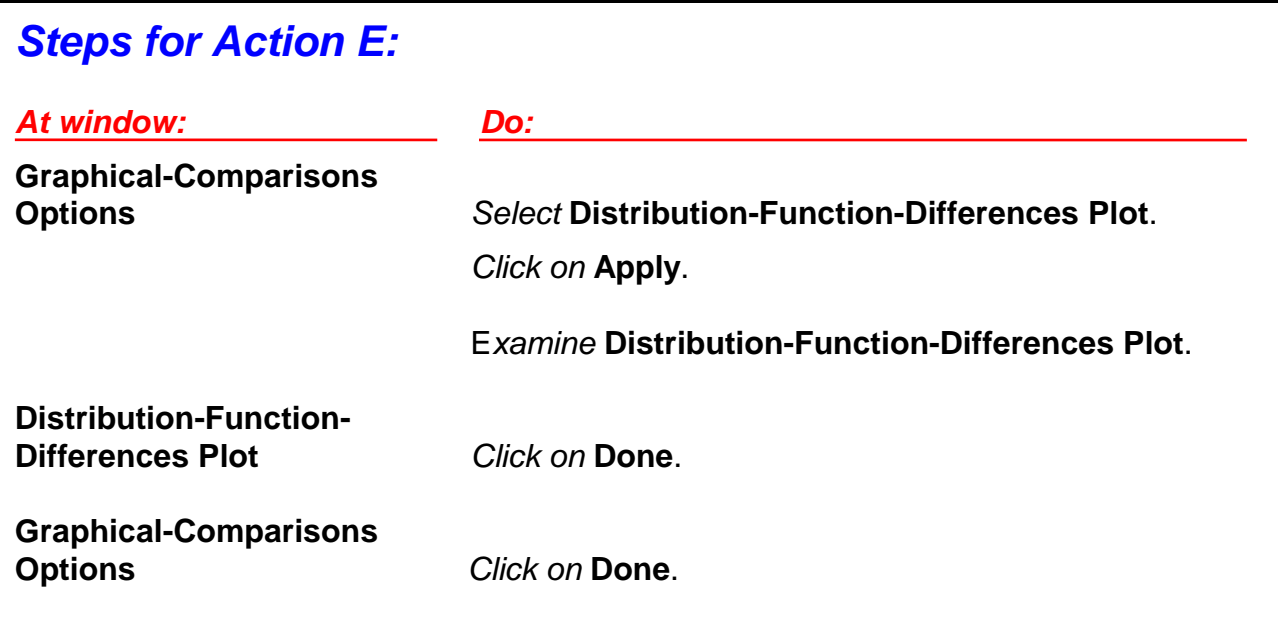

*E:* We present a **Distribution-Function-Differences Plot** for the Weibull distribution in Figure 2.4. The plot shows the differences between the Weibull distribution function and the sample distribution function, over the range of the data. (The sample distribution function, which is an estimate of the true underlying distribution function of the data, is defined at a particular value of *x* as the proportion of observations in the sample that is less than or equal to *x*.) Since the vertical differences in the plot are close to 0, this is further indication that the Weibull distribution is a good model for the data.

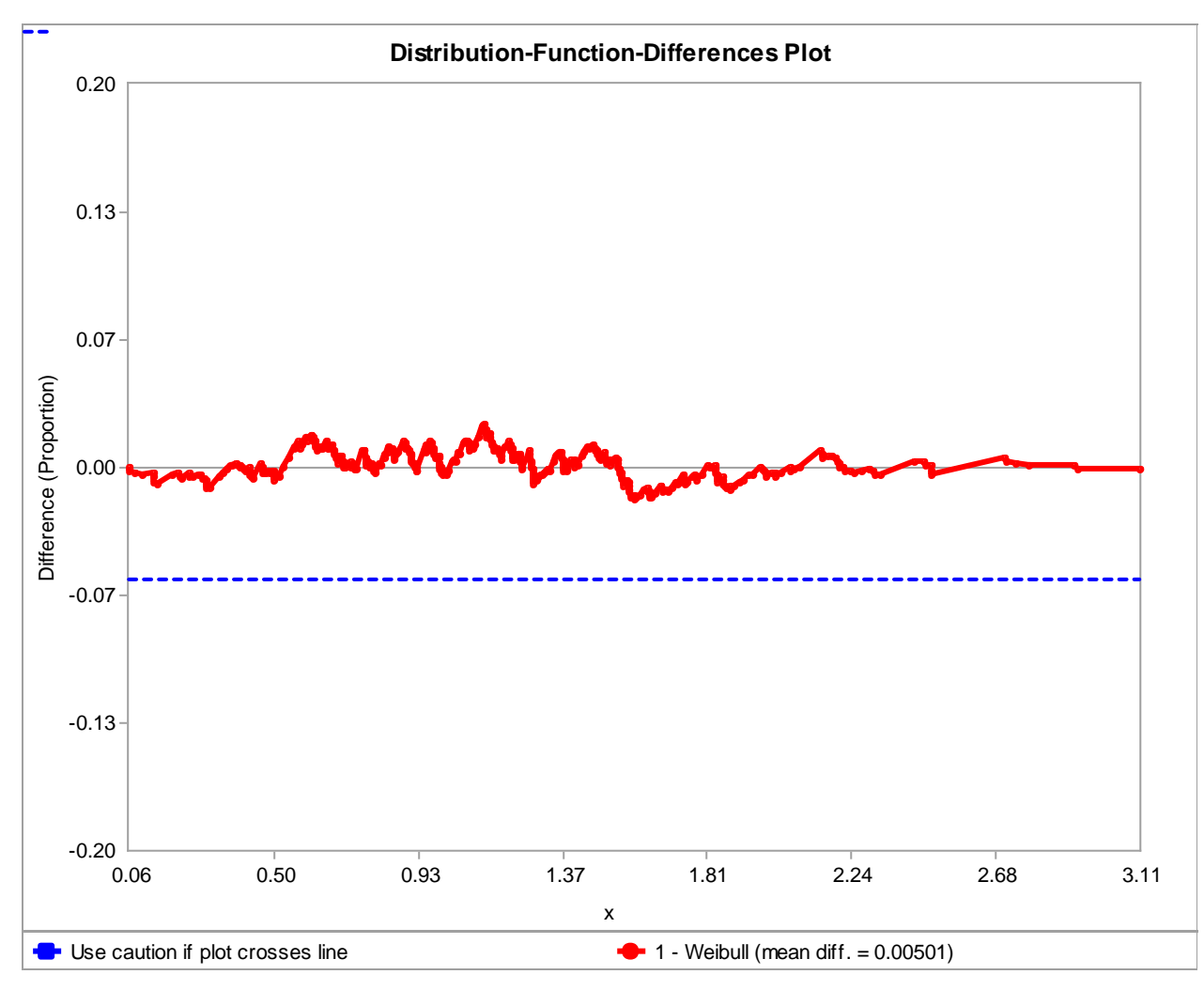

**Figure 2.4. Distribution-Function-Differences Plot for the fitted Weibull distribution and the service-time data.**

## *Steps for Action F:*

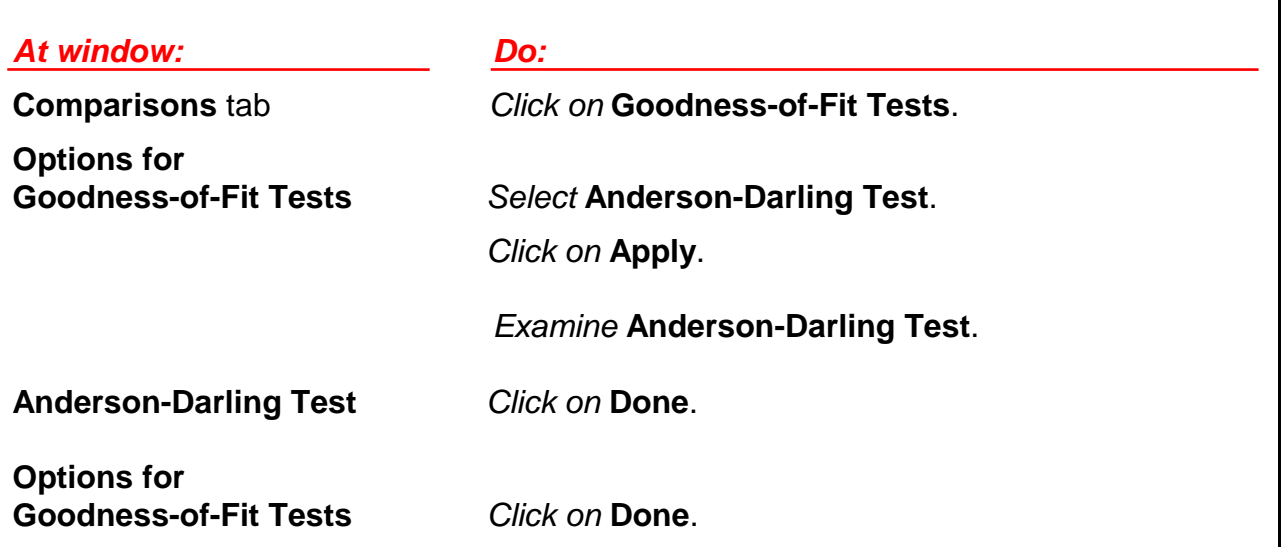

*F:* We conclude the confirmation process by performing an **Anderson-Darling Test** (the most-powerful test available in ExpertFit) to see formally whether our data could have been generated from the specified Weibull distribution. (You may want to read the discussion of goodness-of-fit tests in the **Goodness-of-Fit Tests and Their Interpretation** tutorial in the software before proceeding.) We will perform the test at a level (alpha) of 0.05. Since the Anderson-Darling statistic, 0.205, is less than critical value, 0.750, we do not reject the Weibull distribution. You should keep in mind that failure to reject by this test does not necessarily mean that the Weibull distribution is exactly the distribution that produced the data; this test tends to have low power for small to moderate sample sizes. (We also performed the **Kolmogorov-Smirnov Test** and **Chi-Square Test** and they did not reject the Weibull distribution.)

In summary, there is no reason to believe based on the above heuristics and tests that the Weibull distribution does not provide a good model for the service-time data.

## *Steps for Action G:*

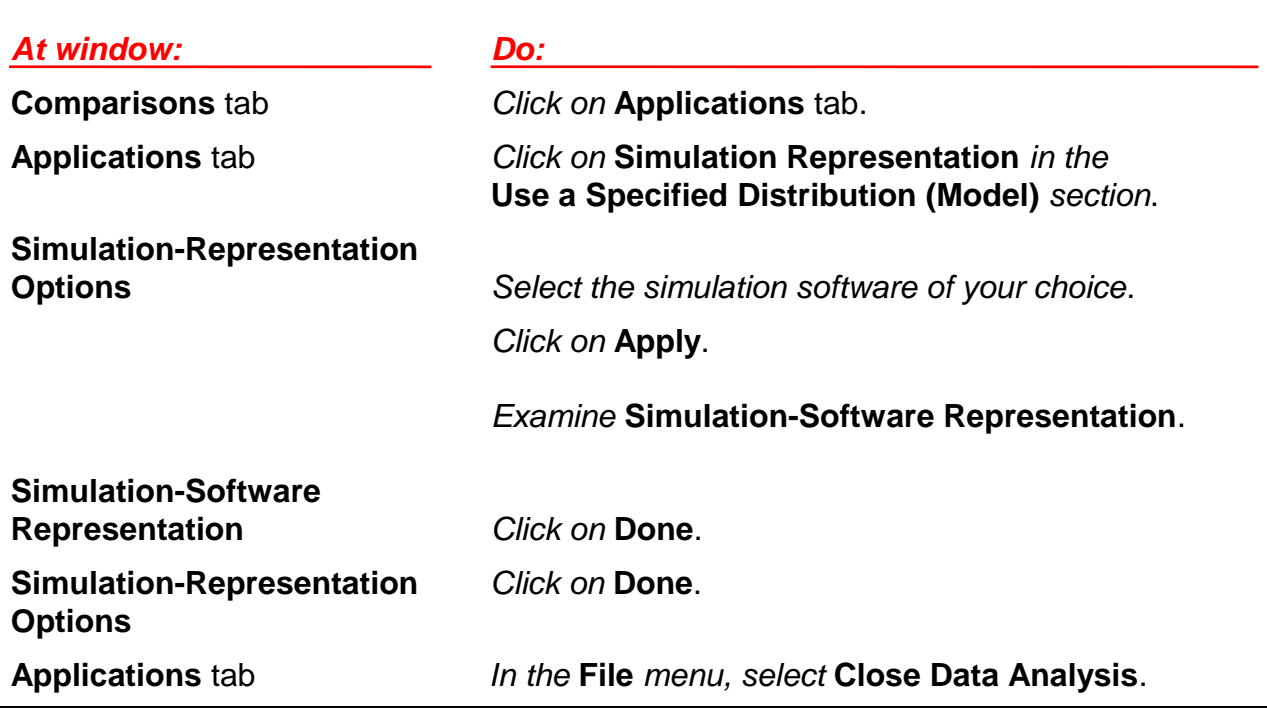

*G*: If you are using ExpertFit in the context of simulation modeling, we now see how to put the selected Weibull distribution into the proper format for several different simulation-software products using the **Applications** tab. In particular, the above actions show how to represent the Weibull distribution in the software product of your choice; the actual representations for selected products are shown in Table 2.4.

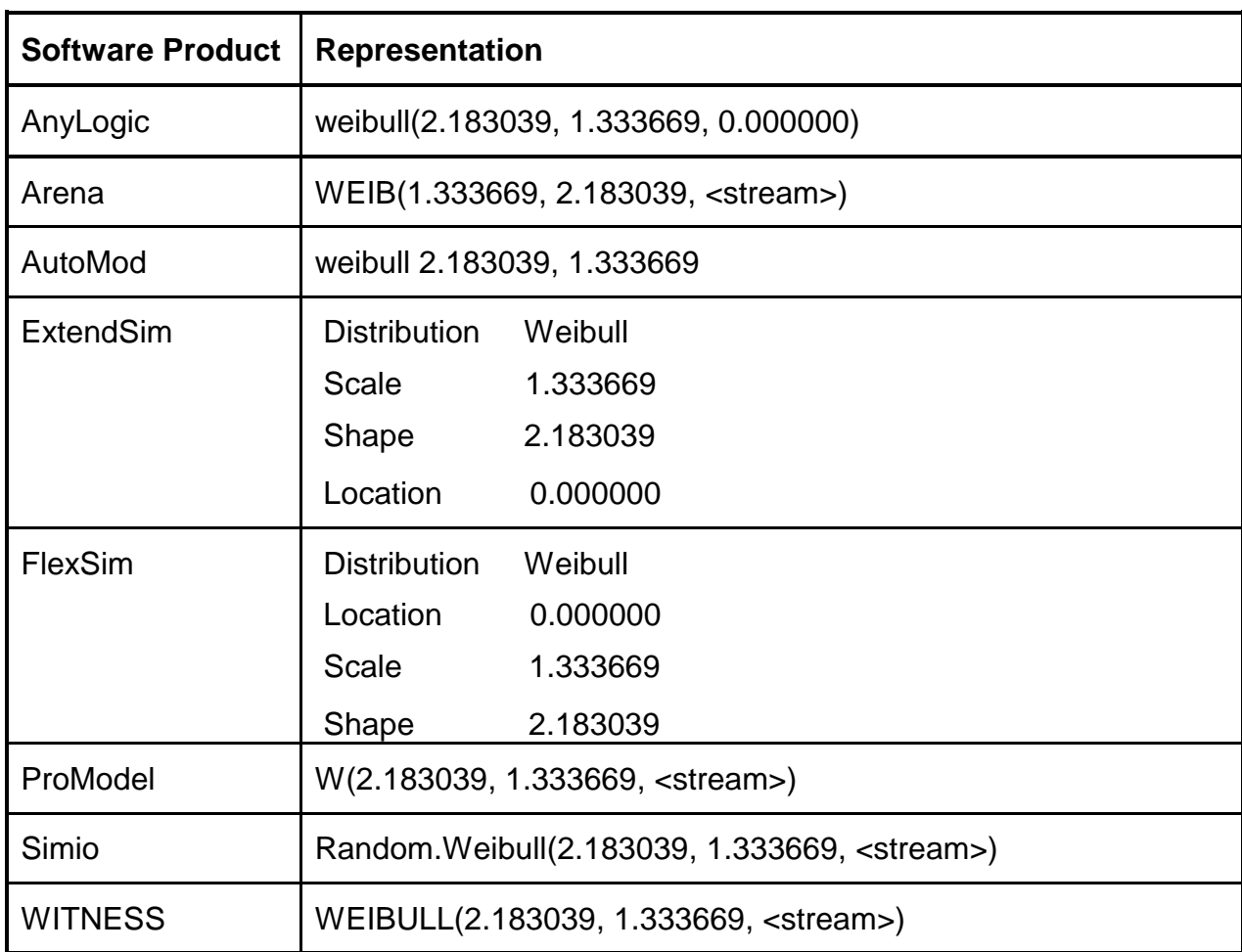

## **Table 2.4. Simulation-software representations for the Weibull distribution.**

# **3. Example Data Sets**

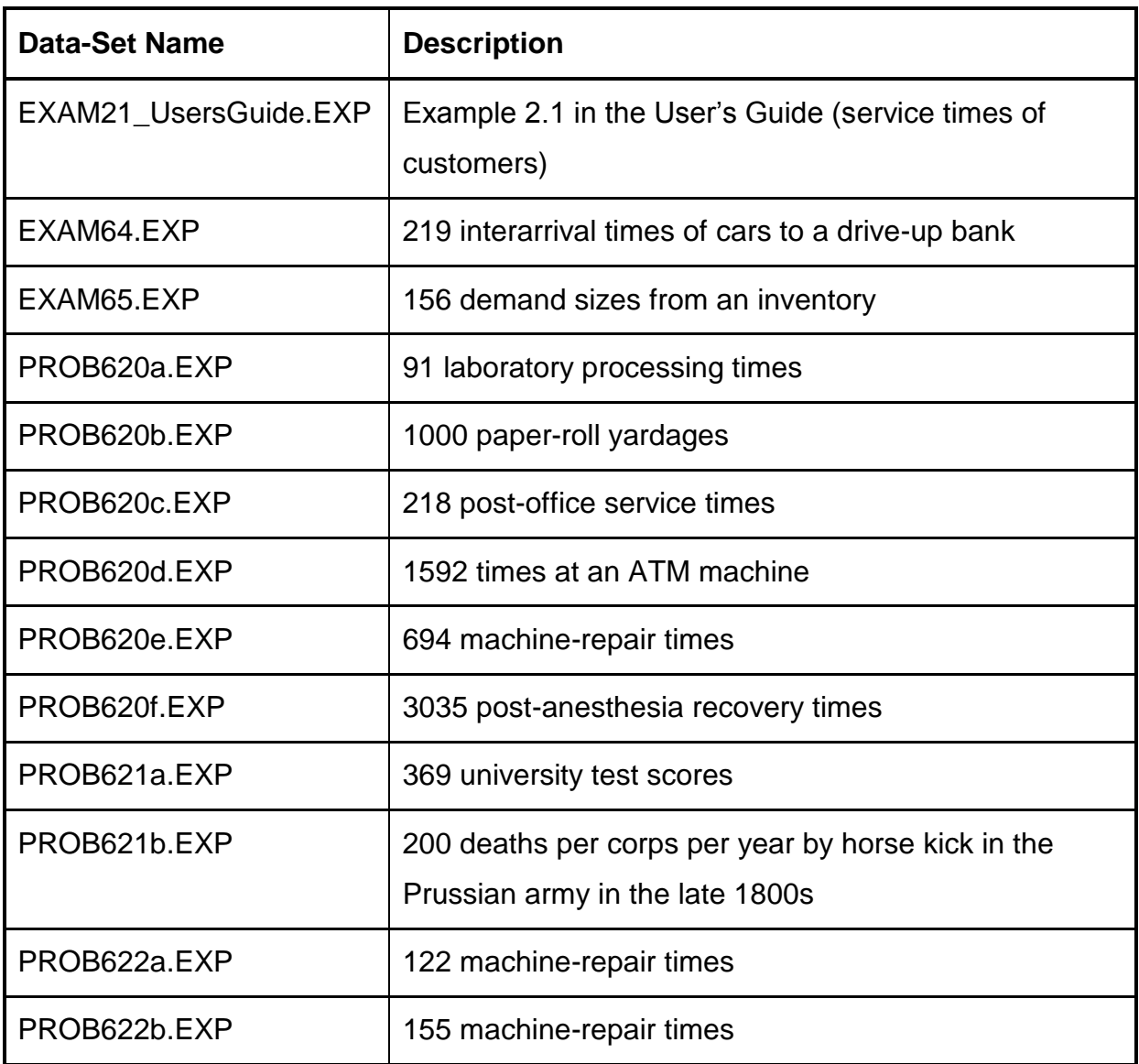